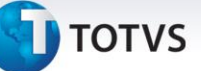

### **Carga Tributária Cupom Fiscal – Serviço**

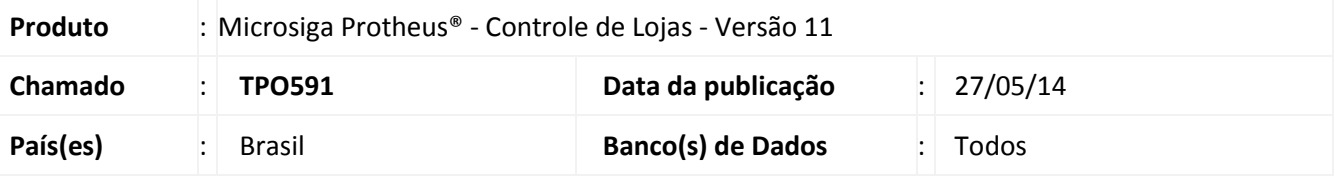

### Importante

- Esta melhoria depende de execução do update de base **UPDLO112,** conforme **Procedimentos para Implementação.**
- Para utilização de produtos de serviço, é necessário executar o update **UMTFOFV9**, para a criação da tabela de códigos **NBS** e preenchimentos dos dados da tabela **NBS (Cod. Nom. Bras. de Serv.)**.

Implementado ajuste na rotina **Carrega Alíquota Imposto (LJIMPNCM),** que permite atualizar o Sistema (**B1\_IMPNCM**) com as alíquotas de produtos de serviço (**Tabela NBS -Cod. Nom. Bras. de Serv.)** disponibilizadas pelo governo, de acordo com a legislação **LEI 12.741/2012,** que determina a exibição de carga tributária em cupons e Notas Fiscais.

- A TOTVS está seguindo as orientações estabelecidas pelo **IBPT** (**Instituto Brasileiro de Planejamento Tributário**). Para mais detalhes, acesse o site [http://deolhonoimposto.ibpt.com.br](http://deolhonoimposto.ibpt.com.br/)
- Conforme as orientações do **IBPT**, disponibilizou-se uma tabela com a média de todas as cargas tributárias referente a cada **NCM/NBS** de produto. De acordo com o **IBPT,** essa tabela será disponibilizada a cada seis meses para atualização, através do link: <https://www.impostometro.com.br/lei12741/ibptax>
- Para a implementação desta lei na **Nota Fiscal Eletrônica (NFE),** é necessário consultar o Boletim Técnico referente ao chamado **THHMX1**. [http://tdn.totvs.com/download/attachments/61933992/LOJA\\_BT\\_Carga\\_Tributaria\\_Cupom\\_THHMX1.pdf?](http://tdn.totvs.com/download/attachments/61933992/LOJA_BT_Carga_Tributaria_Cupom_THHMX1.pdf?version=1&modificationDate=1370632212000) [version=1&modificationDate=1370632212000](http://tdn.totvs.com/download/attachments/61933992/LOJA_BT_Carga_Tributaria_Cupom_THHMX1.pdf?version=1&modificationDate=1370632212000)

Para mais detalhes sobre a lei **De Olho no Imposto**, acesse: [https://totvs.byyou.com/artigos?space=nvendasecrm&app\\_ByYouSocialArticle\\_articleId=860429314](https://totvs.byyou.com/artigos?space=nvendasecrm&app_ByYouSocialArticle_articleId=860429314)

Este documento é de propriedade da TOTVS. Todos os direitos reservados.

# **Boletim Técnico**

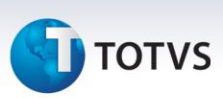

#### **Procedimento para Implementação**

Para viabilizar essa melhoria, é necessário aplicar o pacote de atualizações (*Patch*) deste chamado.

### Importante

- Antes de executar o compatibilizador **UPDLO112** é imprescindível:
- a) Realizar o *backup* da base de dados do produto que será executado o compatibilizador (diretório **\PROTHEUS11\_DATA\DATA**) e dos dicionários de dados SXs (diretório **PROTHEUS11\_DATA\_SYSTEM**).
- b) Os diretórios acima mencionados correspondem à **instalação padrão** do Protheus, portanto, devem ser alterados conforme o produto instalado na empresa.
- c) Essa rotina deve ser executada em **modo exclusivo**, ou seja, nenhum usuário deve estar utilizando o sistema.
- d) Se os dicionários de dados possuírem índices personalizados (criados pelo usuário), antes de executar o compatibilizador, certifique-se de que estão identificados pelo *nickname*. Caso o compatibilizador necessite criar índices, irá adicioná-los a partir da ordem original instalada pelo Protheus, o que poderá sobrescrever índices personalizados, caso não estejam identificados pelo *nickname*.
- e) O compatibilizador deve ser executado com a **Integridade Referencial desativada\***.

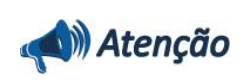

**O procedimento a seguir deve ser realizado por um profissional qualificado como Administrador de Banco de Dados (DBA) ou equivalente!** 

**A ativação indevida da Integridade Referencial pode alterar drasticamente o relacionamento entre tabelas no banco de dados. Portanto, antes de utilizá-la, observe atentamente os procedimentos a seguir:**

- i. No **Configurador (SIGACFG)**, veja **se a empresa utiliza** Integridade Referencial, selecionando a opção **Integridade/Verificação (APCFG60A)**.
- ii. Se **não há** Integridade Referencial **ativa**, são relacionadas em uma nova janela todas as empresas e filiais cadastradas para o sistema e nenhuma delas estará selecionada. Neste caso, **E SOMENTE NESTE, não é necessário** qualquer outro procedimento de **ativação ou desativação** de integridade, basta finalizar a verificação e aplicar normalmente o compatibilizador, conforme instruções.
- iii. **Se há** Integridade Referencial **ativa** em **todas as empresas e filiais**, é exibida uma mensagem na janela **Verificação de relacionamento entre tabelas**. Confirme a mensagem para que a verificação seja concluída, **ou**;
- iv. **Se há** Integridade Referencial **ativa** em **uma ou mais empresas**, que não na sua totalidade, são relacionadas em uma nova janela todas as empresas e filiais cadastradas para o sistema e, somente, a(s) que possui(em) integridade está(arão) selecionada(s). Anote qual(is) empresa(s) e/ou filial(is) possui(em) a integridade ativada e reserve esta anotação para posterior consulta na reativação (ou ainda, contate nosso Help Desk Framework para informações quanto a um

Este documento é de propriedade da TOTVS. Todos os direitos reservados. ©

# **Boletim Técnico**

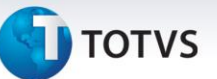

arquivo que contém essa informação).

- v. Nestes casos descritos nos itens **"iii"** ou **"iv", E SOMENTE NESTES CASOS**, é necessário **desativar** tal integridade, selecionando a opção **Integridade/ Desativar (APCFG60D)**.
- vi. Quando desativada a Integridade Referencial, execute o compatibilizador, conforme instruções.
- vii. Aplicado o compatibilizador, a Integridade Referencial deve ser reativada, **SE E SOMENTE SE tiver sido desativada**, através da opção **Integridade/Ativar (APCFG60)**. Para isso, tenha em mãos as informações da(s) empresa(s) e/ou filial(is) que possuía(m) ativação da integridade, selecione-a(s) novamente e confirme a ativação.

#### **Contate o Help Desk Framework EM CASO DE DÚVIDAS!**

1. Em **Microsiga Protheus® TOTVS Smart Client**, digite **U\_UPDLO112** no campo **Programa Inicial**.

### Importante

Para a correta atualização do dicionário de dados, certifique-se que a data do compatibilizador seja igual ou superior a **05/06/13**.

- 2. Clique em **OK** para continuar.
- 3. Após a confirmação é exibida uma tela para a seleção da empresa em que o dicionário de dados será modificado.
- 4. Ao confirmar é exibida uma mensagem de advertência sobre o *backup* e a necessidade de sua execução em **modo exclusivo**.
- 5. Clique em **Processar** para iniciar o processamento. O primeiro passo da execução é a preparação dos arquivos.

É apresentada uma mensagem explicativa na tela.

- 6. Em seguida, é exibida a janela **Atualização concluída** com o histórico (*log*) de todas as atualizações processadas. Nesse *log* de atualização são apresentados somente os campos atualizados pelo programa. O compatibilizador cria os campos que ainda não existem no dicionário de dados.
- 7. Clique em **Gravar** para salvar o histórico (*log*) apresentado.
- 8. Clique em **OK** para encerrar o processamento.

Este documento é de propriedade da TOTVS. Todos os direitos reservados. ©

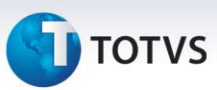

## **Atualizações do compatibilizador**

- 1. Criação de **Campos** no arquivo **SX3 – Campos:**
	- Tabela **SB0 Dados Adicionais:**

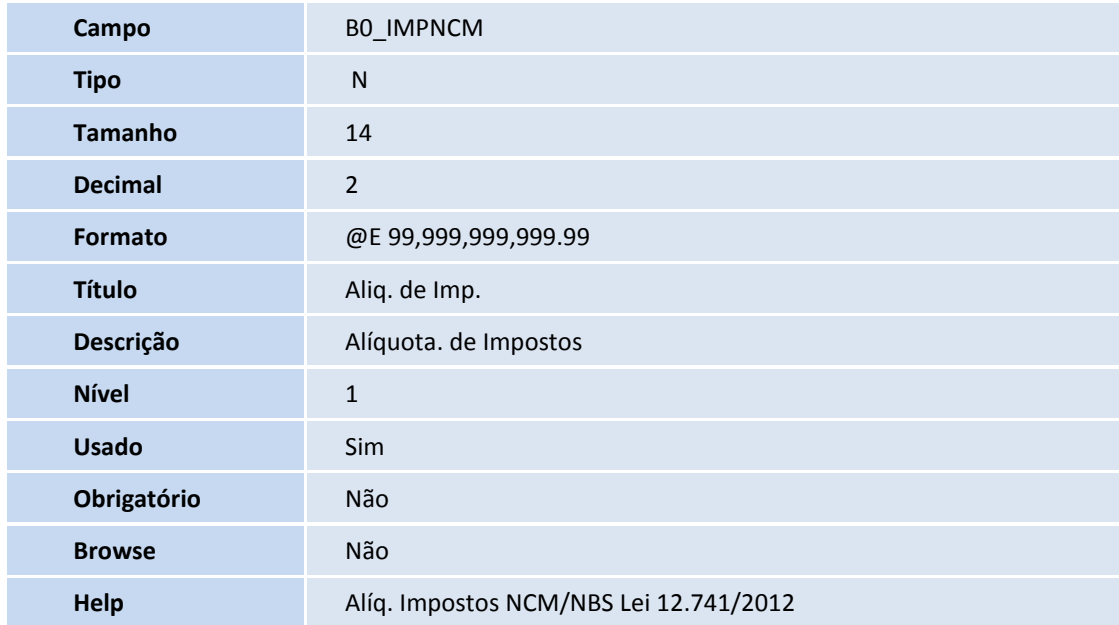

2. Alteração de **Campos** no arquivo **SX3 – Campos:**

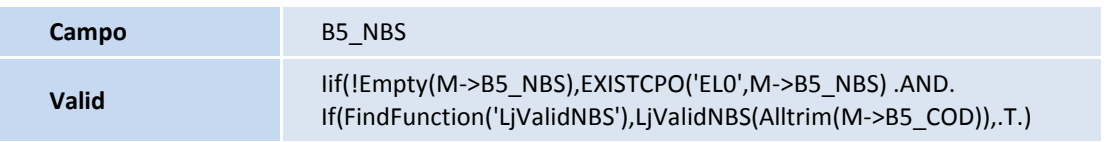

# **Boletim Técnico**

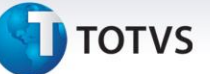

### **Procedimentos para Utilização**

#### **Pré – requisitos:**

- 1. No **Controle de Lojas (SIGALOJA)** acesse **Atualizações/Cadastros/Produtos** e configure um produto como serviço, preencha o campo **Cod. Serv.ISS** e deixe o campo **Pos.IPI/NCM** em branco**.**
- 2. Em seguida, acesse **Atualizações/Cadastros/Complement.Produto (MATA180).**
- 3. Inclua ou selecione um produto que seja serviço (os campos **Cod. Serv. ISS** preenchido e **Pos.IPI/NCM** em branco no cadastro de **Produto (SB1)**).
- 4. No Campo **NBS**, preencha com o **Cod. Nom. Bras. de Serv.**

# Importante

- Para baixar o arquivo onde contém as alíquotas referentes aos códigos **NCM** e **NBS** dos cadastros de produtos, acesse o site [https://www.impostometro.com.br/lei12741/ibptax.](https://www.impostometro.com.br/lei12741/ibptax) Esse arquivo será atualizado duas vezes por ano, conforme manual de integração e também pode ser localizado no link acima.
- Para ajustes no processo de produtos importados (campo **Origem da Tabela de Produtos**), consulte: [http://tdn.totvs.com/download/attachments/107381114/LOJA\\_BT\\_Carga\\_Tributaria\\_Cupom\\_THJZB](http://tdn.totvs.com/download/attachments/107381114/LOJA_BT_Carga_Tributaria_Cupom_THJZB5_.pdf?version=1&modificationDate=1386162604000) [5\\_.pdf?version=1&modificationDate=1386162604000](http://tdn.totvs.com/download/attachments/107381114/LOJA_BT_Carga_Tributaria_Cupom_THJZB5_.pdf?version=1&modificationDate=1386162604000)
- Para efetuar procedimentos para implementação da separação de serviço e produto, consulte: [http://tdn.totvs.com/download/attachments/23200078/LOJA\\_Venda\\_de\\_Produto\\_x\\_Servico\\_RPS\\_B](http://tdn.totvs.com/download/attachments/23200078/LOJA_Venda_de_Produto_x_Servico_RPS_BRA_TEIXVA.pdf?version=1&modificationDate=1339610782000) [RA\\_TEIXVA.pdf?version=1&modificationDate=1339610782000](http://tdn.totvs.com/download/attachments/23200078/LOJA_Venda_de_Produto_x_Servico_RPS_BRA_TEIXVA.pdf?version=1&modificationDate=1339610782000)
- Para a implementação da informação dos impostos (**IBPT**) nas **Notas Fiscais de Serviço**, é necessária aplicação do **UPDSIGAFIS** para efetuar a criação dos campos **Perc. Carga Trb.**na Nota Fiscal e itens de Nota Fiscal **(F2\_TOTIMP e D2\_TOTIMP)**, que serão preenchidos na finalização da venda. Para mais informações, consulte o chamado **THFIBY**.
- A implementação deste boletim contempla o ambiente **Controle de Lojas (SIGALOJA)** com ou sem o boletim de separação de serviço e produto.
- 5. No **Controle de Lojas (SIGALOJA)**, acesse **Miscelânea/Arquivos/NCM NBS/Carrega Alíquota Imposto (LJIMPNCM).**
- 6. Execute a carga das alíquotas através da importação do arquivo **.CSV**, importado do site <https://www.impostometro.com.br/lei12741/ibptax>.

O Sistema atualiza a tabela de nomenclatura comum **MERCOSUL (SYD)** e **Nomenclatura Brasileira de Serviço (EL0)** com as alíquotas constantes no arquivo **.CSV**.

Caso o produto **(SB1)** esteja com o código de **NCM** informado ou o complemento do produto **(SB5)** esteja com o **NBS** cadastrado, será atualizada a alíquota na tabela de produtos (**B1\_IMPNCM**).

 $\odot$ 

 $\odot$ 

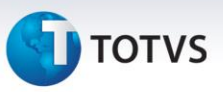

Para **Serviços**, o sistema atualiza a alíquota na tabela de produtos (**B1\_IMPNCM**), através da relação da tabela de **Complemento de Produto (SB5)** e a tabela de **Produto (SB1)**, onde foi cadastrada a informação no campo **NBS**.

# **Importante**

- Caso tenha cadastrado no produto **(SB1)** o código **NCM** e no complemento do produto **(SB5)** o código **NBS** após a utilização da rotina de **Carga Alíquotas Imposto (LJIMPNCM),** o campo **Aliq. De Imposto** (**B1\_IMPNCM)** ficará vazio. O sistema busca na tabela **Nomenclatura MERCOSUL (SYD)** ou na tabela **Nomenclatura de Serviço (EL0)** a alíquota correspondente. Esta disponibilização funciona apenas no **SIGALOJA On-Line**, ou seja, não aplicável em ambiente **PDV**.
- Por uma questão de desempenho, é aconselhável executar a rotina **Carga Alíquotas Imposto (LJIMPNCM)** toda vez que houver atualização do campo **NCM** no produto **(SB1)** e/ou no complemento do produto **(SB5) NBS**. Desta maneira, evita efetuar busca das alíquotas durante a venda nas tabelas: **Nomenclatura MERCOSUL (SYD)** ou **Nomenclatura de Serviço (EL0)**.
- Para produtos classificados como **Importados (Origem - B1\_ORIGEM)**, o sistema busca a alíquota de importação correspondente no processamento da carga. Caso o produto seja classificado como importado após a utilização da carga de impostos, a carga deverá ser reprocessada, para ajuste da alíquota no campo de alíquota do produto (**B1\_IMPNCM**).
- O cliente pode alterar o valor da alíquota no campo de **Alíquota de Imposto do Produto** (**B1\_IMPNCM**) a qualquer momento.
- Para utilização da alíquota no **PDV,** é necessário realizar o preenchimento de alíquotas no ambiente **Retaguarda (LJIMPNCM)** e depois realizar a carga das tabelas de produtos **(SB1 ou SBI)** para utilização no **PDV.** Caso deseje utilizar alíquota de impostos por filial, mas mantendo o produto compartilhado **(SB1)**, deve-se utilizar a tabela de indicador de produto (SBZ), na qual possui o campo alíquota de imposto NCM/NBS.
- 7. No **Controle de Lojas (SIGALOJA),** acesse **Atualizações / Atendimento / Venda assistida (LOJA701).**
- 8. Realize a venda de produtos com código **NCM** na tabela de **Produtos (SB1)** ou **NBS** na tabela de **Complemento de Produtos (SB5)** cadastrado.

Sem a utilização do boletim de Separação de Serviço e Produto, observe que na impressão do cupom, abaixo da linha das alíquotas de impostos do **ECF**, é impressa a linha com o cálculo do imposto, conforme determinação da lei **12.741/2012.**

É importante lembrar que essa mensagem, juntamente com as mensagens obrigatórias por estado, supre as demais mensagens promocionais, caso excedam o tamanho de seis linhas na impressão do **ECF**.

### **Ambiente PDV - Com PAF e Sem PAF:**

- 1. Após executar os procedimentos do 1 ao 6, realize a carga de tabelas para o **Front Loja** (**FRTA040**).
- 2. No **Front Loja (SIGAFRT)**, acesse **Atualizações/Frente de Loja/Atendimento (FRTA020).**

Este documento é de propriedade da TOTVS. Todos os direitos reservados. ©

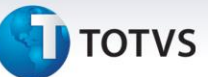

### 3. Realize a venda de produtos com código **NCM** ou **NBS** cadastrado.

Sem a utilização do boletim de separação de serviço e produto, observe que na impressão do cupom, abaixo da linha das alíquotas de impostos do **ECF**, é impressa a linha com o cálculo do imposto, conforme determinação da **Lei 12.741/2012.**

É Importante lembrar que essa mensagem, juntamente com as mensagens obrigatórias por estado, supre as demais mensagens promocionais, caso excedam o tamanho de seis linhas na impressão do **ECF.**

### **Informações Técnicas**

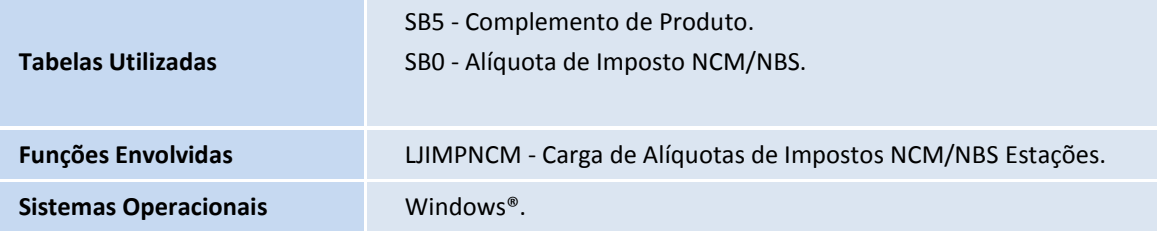